# **USB PTZ Camera Controller**

# **User Manual - English**

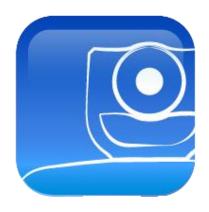

**Version 1.0.21** 

# **Table of Contents**

| Chapter 1. What is USB PTZ Camera Controller              | 2  |
|-----------------------------------------------------------|----|
| 1.1 Introduction to USB PTZ Camera Controller             | 2  |
| 1.2 Applicable to:                                        | 2  |
| Chapter 2. Connections and Installation                   | 3  |
| 2.1 System Requirements                                   | 3  |
| 2.2 Installing USB PTZ Camera Controller on Windows       | 3  |
| 2.3 Installing USB PTZ Camera Controller on MAC           | 4  |
| Chapter 3. Start Using                                    | 6  |
| Chapter 4. Function Description                           | 7  |
| 4.1 PTZ Main Screen                                       | 7  |
| 4.2 Picture Settings Page                                 | 8  |
| 4.3 Advanced Settings                                     | 9  |
| Chapter 5. I would like to perform                        |    |
| 5.1 I would like to adjust the shooting angle of the lens | 14 |
| 5.21 would like to zoom in/out images                     | 14 |
| 5.31 would like to save/ call a lens preset               | 14 |
| 5.41 would like to adjust the focal length                | 14 |
| Chapter 6. Troubleshooting                                | 15 |
| Copyright Information                                     | 16 |

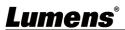

# **Chapter 1. What is USB PTZ Camera Controller**

#### 1.1 Introduction to USB PTZ Camera Controller

The software enables users to control the PTZ camera and modify its settings, providing convenient camera control during a video conference.

### 1.2 Applicable to:

Please visit Lumens official website and refer to Lumens Software Compatible List

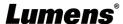

### **Chapter 2. Connections and Installation**

#### 2.1 System Requirements

◆ OS: Windows7/ 8/ 8.1/ 10

CPU: Intel Core 2 Duo 2GHz or above

Memory: 1GB (32-bits)/ 2GB(64-bits) RAM

Min Hard Drive Space : 1GB or above

Min Resolution: 1024 x 768

Supporting Direct X 9

◆ OS: MAC OS X 10.8~10.12

• CPU: CPU: Intel Pentium® 2 GHz Intel Core 2 Duo

Memory: 1GB DDR2 667Hz RAM or above

Min Hard Drive Space : 1GB or above

Min Resolution: 1024\*768

24 bit display

QuickTime: 7.4.5 or above

#### 2.2 Installing USB PTZ Camera Controller on Windows

**2.2.1** Click **[setup.exe]** to enter the installation screen, then follow the instruction on the screen to click **[Next]**.

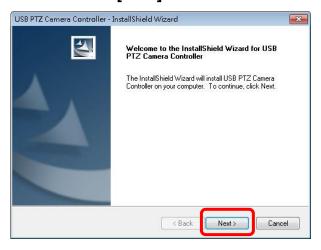

**2.2.2** Please [Restart] the computer to complete the installation.

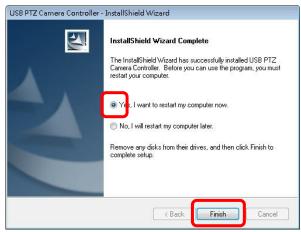

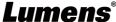

#### 2.3 Installing USB PTZ Camera Controller on MAC

- 2.3.1 Please download USB PTZ Camera Controller software on the Lumens™ website.
- **2.3.2** Extract the file downloaded and then click **[USBPTZCameraController.pkg]** to install.
- **2.3.3** Please finish the installation by following the on-screen instructions.
- 2.3.4 Click [Continue].

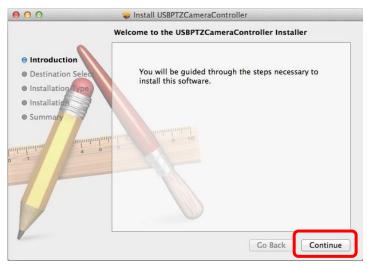

#### 2.3.5 Click [Install].

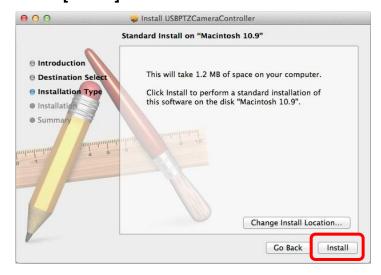

2.3.6 Enter the username and password, and then press [Install Software].

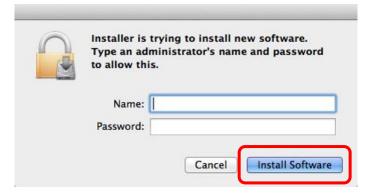

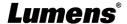

### 2.3.7 Click [Continue].

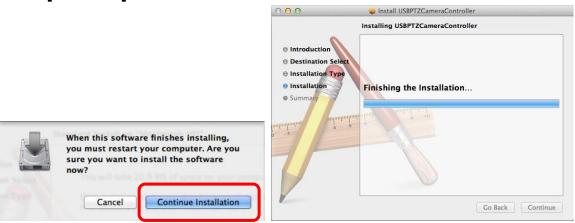

2.3.8 Press [Restart] to finish the software installation.

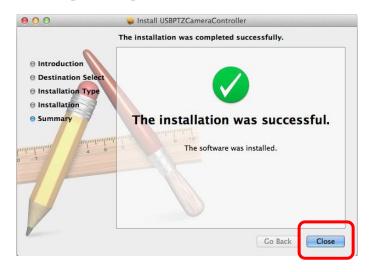

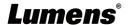

# **Chapter 3. Start Using**

Before launching the software, please ensure that the camera is correctly installed. Only launch *USB PTZ Camera Controller* after the video conference begins.

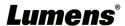

# **Chapter 4. Function Description**

#### 4.1 PTZ Main Screen

This screen offers a set of commonly used camera functions.

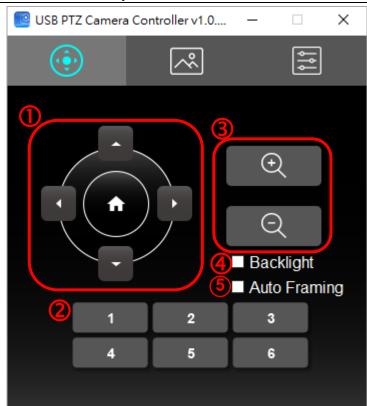

| NO | Item                    | Function Descriptions                                          |
|----|-------------------------|----------------------------------------------------------------|
| 1  | <b>≺,≻,</b> ∧, <b>∨</b> | Move the lens                                                  |
| 2  | Call Preset (1~6)       | Pre-set Shortcuts                                              |
| 0  | 3 Zoom +/-              | Adjust image size                                              |
| 3  |                         | <remark> 4K resolution does not support Zoom function</remark> |
| 4  | 4 Backlight             | Backlight compensation                                         |
| 4  |                         | <remark> Not applicable to: VC-B10U</remark>                   |
| 5  | Auto Framing            | Smart viewfinder                                               |
|    |                         | <remark> Not applicable to: VC-B11U/ MS-10</remark>            |

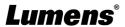

### 4.2 Picture Settings Page

Image quality related parameters can be modified on this page

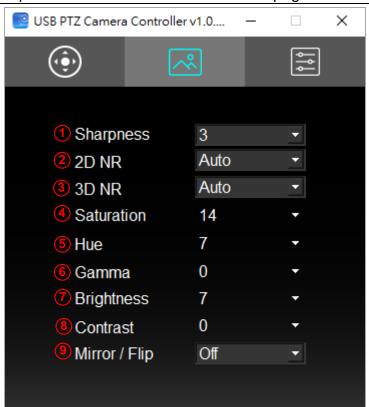

| NO | Item           | Function Descriptions                  |
|----|----------------|----------------------------------------|
| 1  | Sharpness      | Adjust the Sharpness of the image      |
| 2  | 2D NR          | 2D noise reduction setting             |
| 3  | 3D NR*         | 3D dynamic noise reduction settings    |
| 4  | Saturation**   | Adjust the Saturation of the image     |
| 5  | Hue**          | Adjust the Hue of the image            |
| 6  | Gamma**        | Adjust the Gamma of the image          |
| 7  | Brightness**   | Adjust the Brightness of the image     |
| 8  | Contrast***    | Adjust the Contrast value of the image |
| 9  | Mirror / Flip* | Set the Mirror/Flip mode               |

#### <Remark>

\* Not applicable to: VC-B10U

\*\* Not applicable to: VC-A71P/ VC-BC301P

\*\*\* Not applicable to: VC-A71P/ VCBC301P/ VC-R30/ VC-TR40

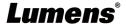

8

### 4.3 Advanced Settings

Users can access advanced camera functions and modify advanced settings on this page.

### **4.3.1** Function Supporting List

|                  | MS-10 | VC-A71P | VC-B10U | VC-B11U | VC-B20U | VC-B30U | VC-BC301P | VC-R30   | VC-TR40 |
|------------------|-------|---------|---------|---------|---------|---------|-----------|----------|---------|
| Live Preview     | V     | V       | V       | V       | V       | V       | V         | V        | V       |
| Resolution       | V     | V       | V       | V       | V       | V       | V         | V        | V       |
| Enable Capture   | V     | X       | V       | V       | V       | V       | X         | ٧        | V       |
| Capture          | ٧     | V       | V       | V       | V       | V       | V         | <b>V</b> | V       |
| Preset           | V     | V       | V       | V       | V       | V       | V         | ٧        | V       |
| Exposure         | V     | V       | V       | V       | V       | V       | ٧         | V        | ٧       |
| White Balance    | V     | V       | V       | V       | V       | V       | V         | ٧        | V       |
| Auto Focus       | X     | V       | X       | X       | V       | V       | V         | ٧        | V       |
| Auto Framing     | V     | X       | X       | V       | X       | X       | X         | X        | X       |
| Zoom Limit       | X     | X       | V       | V       | X       | X       | X         | Х        | X       |
| IR Remote        | X     | X       | V       | V       | X       | X       | Х         | X        | Х       |
| Power Freq.      | V     | V       | V       | V       | V       | V       | V         | ٧        | V       |
| Factory Reset    | V     | V       | V       | V       | V       | V       | V         | ٧        | V       |
| Property Page    | V     | V       | V       | V       | V       | V       | V         | <b>V</b> | ٧       |
| HotKeys          | ٧     | V       | ٧       | V       | V       | V       | V         | >        | V       |
| Export           | V     | V       | V       | V       | V       | V       | V         | <b>V</b> | V       |
| Import           | V     | V       | V       | V       | V       | V       | V         | ٧        | V       |
| Initial Position | V     | Х       | V       | V       | Х       | Х       | Х         | X        | Х       |
| Privacy Mode     | Х     | Х       | Х       | Х       | Х       | V       | Х         | V        | V       |
| FW version       | V     | V       | V       | V       | V       | V       | V         | V        | V       |

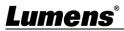

#### 4.3.2 Advanced Settings

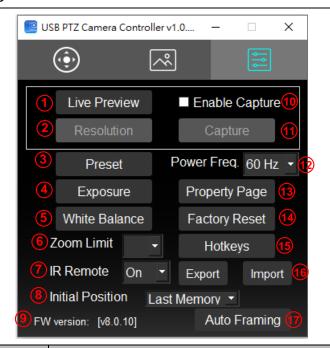

| NO  | Item             | Function Descriptions                                                      |
|-----|------------------|----------------------------------------------------------------------------|
| 1   | Live Preview     | Open the USB PTZ Camera preview window                                     |
|     | Resolution       | Settings of the preview window resolution; this function will only be      |
| 2   |                  | available when the preview window is launched                              |
| 3   | Preset           | Opens the preset settings window                                           |
| 4   | Exposure         | Opens the exposure settings window, please refer to 4.3.3 Exposure         |
| 4   |                  | <u>Settings</u>                                                            |
| F   | White Balance    | Opens the white balance settings window, please refer to 4.3.4             |
| 5   |                  | Exposure Settings                                                          |
| 6   | Zoom Limit       | Magnification Limit                                                        |
| 7   | IR Remote        | Turn on/ off the infrared reception                                        |
| 7   |                  | When it is Off, the remote control will not be able to control the camera. |
| 0   | Initial Position | Select the camera lens to return to wide angle, the last operated position |
| 8   |                  | or the first preset position after POWER ON                                |
| 9   | FW version       | Displays the FW version number                                             |
| 40  | Enable Capture   | Deactivate capture function                                                |
| 10  |                  | <remark>Only Windows is available</remark>                                 |
| 4.4 | Capture          | Capture images                                                             |
| 11  |                  | <remark> Turn on the capture function to capture the images</remark>       |
| 12  | Power Freq.      | Set up the power frequency 50/60 HZ                                        |
| 40  | Property Page    | Opens the Windows built-in video property page                             |
| 13  |                  | <remark>Only Windows is available</remark>                                 |
| 14  | Factory Reset    | Returns to factory reset                                                   |
| 15  | Hotkeys          | Sets hotkeys                                                               |
| 10  | Export / Import  | The page setting parameters can be exported from the computer and          |
| 16  |                  | imported/applied to another camera                                         |

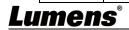

10

| 17 | Auto Framing | Sets Smart Viewfinder, please refer to 4.3.5 Smart Viewfinder Settings                        |
|----|--------------|-----------------------------------------------------------------------------------------------|
| 18 | Auto Focus   | Opens the auto focus settings window, please refer to <u>4.3.6 Auto Focus</u> <u>Settings</u> |
| 19 | Privacy Mode | Enable/ Disable Privacy Mode                                                                  |

### 4.3.3 Exposure Settings

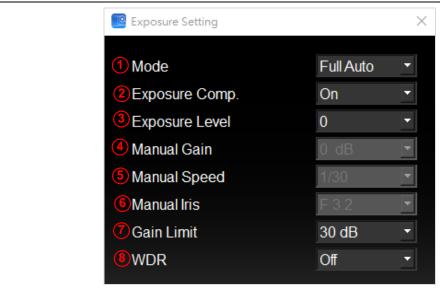

| NO | Item            | Function Descriptions                                                       |
|----|-----------------|-----------------------------------------------------------------------------|
| 1  | Mode            | Exposure mode setting                                                       |
| 2  | Exposure Comp.* | Turn on/off Exposure Comp.                                                  |
| 3  | Exposure Level  | Adjusts exposure level, adjustable after <i>Exposure Comp.</i> is activated |
| 4  | Manual Gain     | The value can be adjusted when the mode is set to Manual                    |
| 5  | Manual Speed    | The value can be adjusted when the mode is set to Shutter Pri               |
| 6  | Manual Iris**   | The value can be adjusted when the mode is set to Manual or IRIS Pri        |
| 7  | Gain Limit***   | Different AE Modes store Gain Limit parameters respectively                 |
| 8  | WDR             | WDR settings                                                                |

#### <Remark>

\* Not applicable to: MS-10/ VC-B11U/ VC-B20U

\*\* Not applicable to: MS-10/ VC-B11U/ VC-BC301P

\*\*\* Not applicable to: MS-10/ VC-B11U

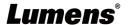

#### 4.3.4 White Balance Settings

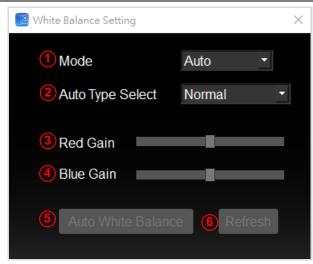

| NO | Item               | Function Descriptions                                          |
|----|--------------------|----------------------------------------------------------------|
| 1  | Mode               | Sets white balance mode                                        |
| 0  | Acres Trus Calant  | Selects different modes under Auto                             |
| 2  | Auto Type Select   | <remark> Not applicable to: VC-B10U</remark>                   |
| 3  | Red Gain           | The value can be adjusted when the mode is set to Manual       |
| 4  | Blue Gain          | The value can be adjusted when the mode is set to Manual       |
| r. | Auto White Balance | Performs auto white balance once                               |
| 5  |                    | <remark> Available when the mode is set to Manual</remark>     |
|    | Refresh            | Refreshes <i>Red Gain</i> and <i>Blue Gain</i> location status |
| 6  |                    | <remark> Available when the mode is set to Manual</remark>     |

### 4.3.5 Smart Viewfinder Setting

Applicable to: MS-10/ VC-B11U

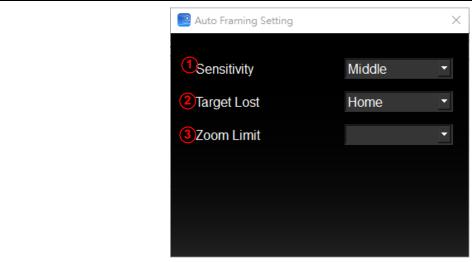

| NO | Item        | Function Descriptions                                                   |
|----|-------------|-------------------------------------------------------------------------|
| 1  | Sensitivity | Set auto framing sensitivity                                            |
| 2  | Target Lost | Set the behavior when no tracking object is in the screen               |
|    | Zoom Limit  | Limit the max value of Zoom                                             |
| 3  | Zoom Limit  | <remark> Applicable to: VC-B11U (does not support V01 version)</remark> |

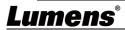

#### 4.3.6 Auto Focus

Applicable to: VC-A71P/ VC-B30U/ VC-R30/ VC-TR40

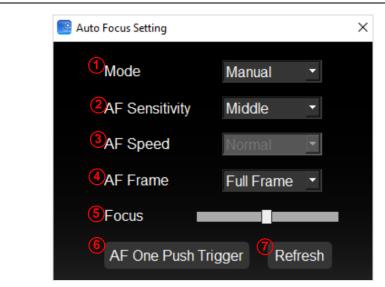

| NO | Item                | Function Descriptions                                               |
|----|---------------------|---------------------------------------------------------------------|
| 1  | Mode                | Sets focus mode                                                     |
| 0  | AE Sonsitivity      | Selects AF triggering speed                                         |
| 2  | AF Sensitivity      | <remark> Applicable to: VC-A71P/ VC-B30U</remark>                   |
|    | AE Spood            | Focus speed after AF triggering                                     |
| 3  | AF Speed            | <remark> Applicable to: VC-A71P/ VC-B30U</remark>                   |
| 4  | AF Frame            | Selects Full or Center focus                                        |
|    |                     | Adjust focal length                                                 |
| 5  | Focus               | <remark> The value can be adjusted when the mode is set to</remark> |
|    |                     | Manual                                                              |
| 6  | AF One Push Trigger | Performs focus once                                                 |
| 7  | Refresh             | Refreshes <i>Focus</i> location status                              |

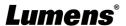

## Chapter 5. I would like to perform...

#### 5.1 I would like to adjust the shooting angle of the lens

- **5.4.1** Switch to PTZ page
- **5.4.2** Click on [ **◄,>,♠,∀** ] to adjust the lens until the image is at the desired angle

#### 5.2 I would like to zoom in/out images

- 5.2.1 Switch to PTZ 🔕 page
- 5.2.2 Press [ + ] to zoom in the image
- 5.2.3 Press [ ] to zoom out the image

#### 5.3 I would like to save/ call a lens preset

#### 5.3.1 Perform rapid switches between presets

- 5.3.3.1 Switch to PTZ opage
- 5.3.3.2 Click on [1 ~ 6] to change the angle of the lens

#### 5.3.2 Switching between presents

- 5.3.3.1 Switch to Advanced Settings page
- 5.3.3.2 Press [Preset] to open the Preset Settings window
- 5.3.3.3 Select a preset number  $[0 \sim 127]$
- 5.3.3.4 Click [Call Preset] to switch presets

#### 5.3.3 Save preset

- 5.3.3.1 Switch to Advanced Settings [ page
- 5.3.3.2 Press [Preset] to open the Preset Settings window
- 5.3.3.3 Press [ ≺, ➤, ▲, ▼ ] to adjust the lens
- 5.3.3.4 Press [+/-] to adjust the image
- 5.3.3.5 Select a preset number  $[0 \sim 127]$
- 5.3.3.6 Press [Set Preset] to save a preset

### 5.4 I would like to adjust the focal length

- 5.4.1 Switch to Advanced Settings 📳 page
- 5.4.2 Click [Auto Focus] to open the auto focus settings window
- 5.4.3 Select [Manual]
- 5.4.4 Adjust [Focus]
- **5.4.5** Click [x] on the top right corner of the window once the parameters are set

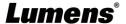

# **Chapter 6. Troubleshooting**

This chapter describes problems you may encounter while using USB PTZ Camera Controller. If you have questions, please refer to related chapters and follow all the suggested solutions. If the problem still occurred, please contact your distributor or the service center.

| No. | Problems                       | Solutions                                                                                                    |
|-----|--------------------------------|----------------------------------------------------------------------------------------------------|
|     | My subject's face is           |                                                                                                    |
| 1   | underexposed because of a      | Activate BackLight                                                                                                    |
|     | strong backlight.              |                                                                                                    |
|     | I have launched the USB PTZ    | 1. Please ensure that the VC-B20U is connected to a power                                                                                                    |
| 2   | Camera Controller but I cannot | source.                                                                                                    |
|     | control the camera.            | 2. Ensure that the USB is connected.                                                                                                    |
| 3   | I am unable to Pan / Tilt the  | Diagram and the state of the province of the state of the state of the |
|     | camera.                        | Please ensure that the preview screen is open.                                                                                                    |

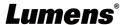

## **Copyright Information**

Copyrights © Lumens Digital Optics Inc., All rights reserved.

Lumens is a registered trademark of Lumens Digital Optics Inc.

Copying, reproducing or transmitting this file is not allowed if a license is not provided by Lumens Digital Optics Inc. unless copying this file is for the purpose of backup after purchasing this product.

In order to keep improving the product, Lumens Digital Optics Inc. hereby reserves the right to make changes to product specifications without prior notice. The information in this file is subject to change without prior notice.

To fully explain or describe how this product should be used, this manual may refer to names of other products or companies without any intention of infringement.

Disclaimer of warranties: Lumens Digital Optics Inc. is neither responsible for any possible technological, editorial errors or omissions, nor responsible for any incidental or related damages arising from providing this file, using, or operating this product.

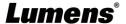